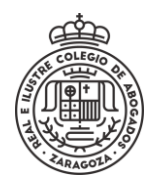

## **SUBSANACIÓN O AMPLIACIÓN DE DOCUMENTACIÓN**

Para añadir documentación a un expediente en curso, tanto si es porque se nos ha pedido subsanar como si queremos ampliar la documentación existente, hay que realizar los siguientes pasos.

Se **Accede** a la sede electrónica y se selecciona el método de identificación

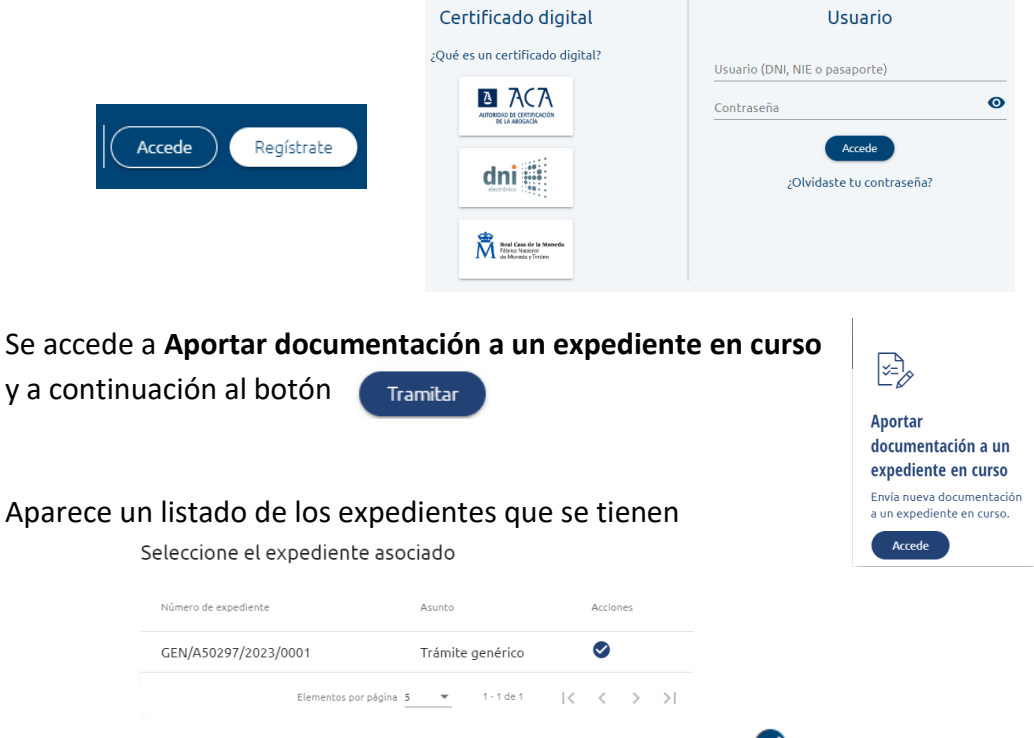

Se selecciona el correspondiente en la columna Acciones

Se completan los datos. Se adjuntan los documentos en el punto 4 y cuando se tiene preparado se pulsa **Enviar**.

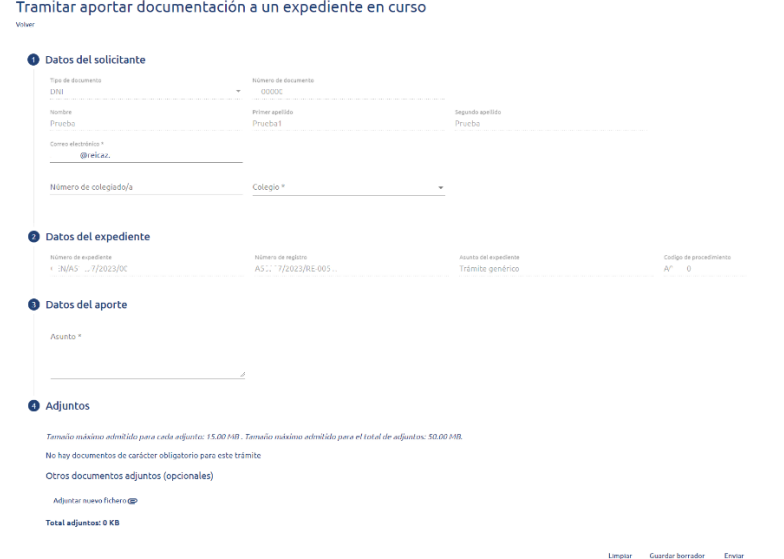

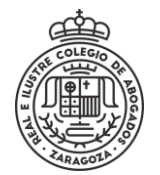

## **SUBSANACIÓN O AMPLIACIÓN DE DOCUMENTACIÓN**

Otra opción es **Guardar borrador** para continuar más tarde. En este último caso, se puede recuperar desde el menú **Mis trámites > Mis borradores**.

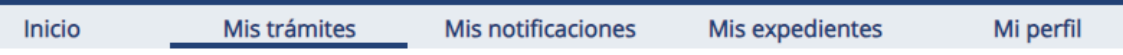

Una vez enviado, se muestra el envío realizado con su contenido y su justificante, los documentos pueden descargarse desde

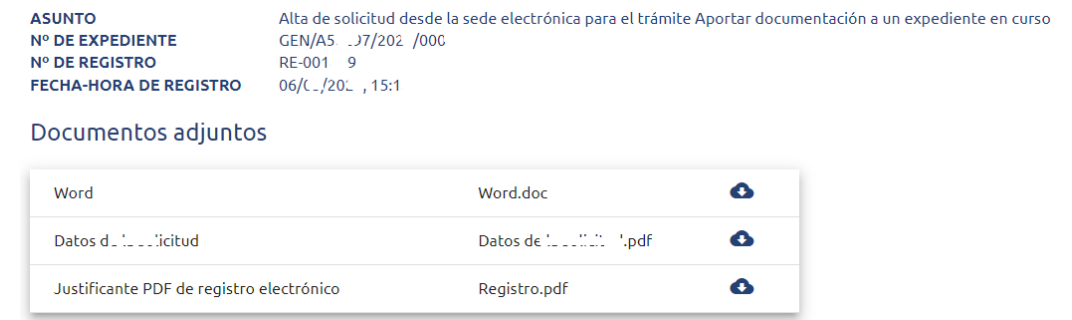

El justificante del envío está siempre accesible desde **Mis trámites > Mis trámites**.

Otra forma de **acceder a la aportación de documentación** es desde el menú **Mis expedientes**

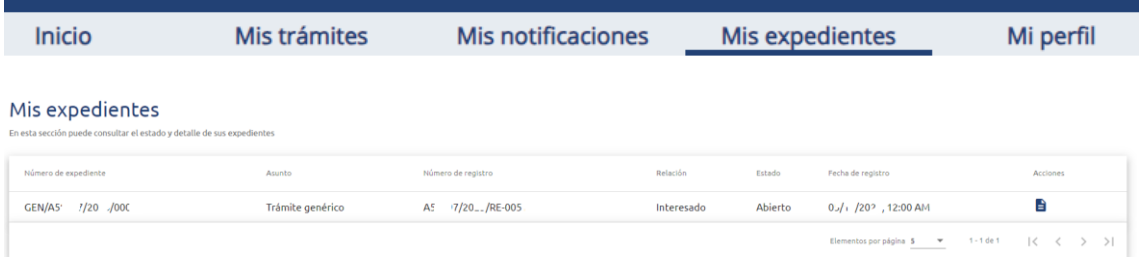

Se pulsa en **Acciones**  $\blacksquare$  y se accede al seguimiento del expediente donde se encuentra el botón *Aportar documentación adicional* y se continúa como se indica arriba.

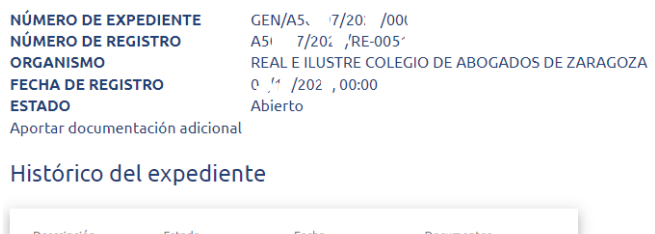

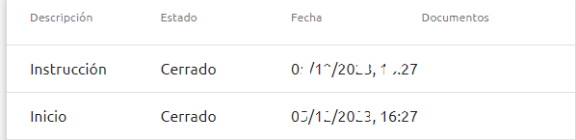